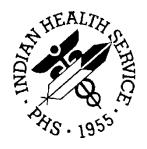

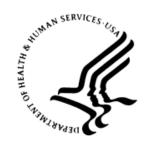

#### RESOURCE AND PATIENT MANAGEMENT SYSTEM

# **IHS Pharmacy Modifications**

(APSP)

# **Addendum to User Manual**

Version 7.0 Patch 1013 April 2012 Revised July 2012

Office of Information Technology (OIT)
Division of Information Resource Management
Albuquerque, New Mexico

## **Table of Contents**

| 1.0  | Introduction                               |                               |    |
|------|--------------------------------------------|-------------------------------|----|
|      |                                            | Summary of Changes Patch 1013 |    |
| 2.0  | Patch 1013 - Pre-Installation Instructions |                               |    |
|      |                                            | Contents of Distribution      |    |
| 3.0  | Enhancements, Fixes, and New Features      |                               | 5  |
| Acro | nym Lis                                    | st                            | 16 |
| Conf | act Info                                   | rmation                       | 17 |

# **Revision History**

| Version Date | Description                                                                                 |
|--------------|---------------------------------------------------------------------------------------------|
| April 2012   | Officially Released                                                                         |
| May 2012     | Update Section 1.1.1 Update Section 3 Add figure 3-11: APSPCO DEFAULT VIEW parameter screen |
| July 2012    | Corrected Section 3 - Add PWH prompt                                                        |

## **Preface**

This document provides an overview of IHS Pharmacy Modifications APSP Patch 1013 and assumes that the site has already loaded patches up through APSP 1012.

### 1.0 Introduction

This document provides an overview of IHS Pharmacy Modifications APSP Patch 1013 and assumes that the site has already loaded patches up through APSP 1012.

Please thoroughly review this manual, patch notes, and requirements.

### 1.1 Summary of Changes

Patch 1013 provided enhancements to version 7.0 of the IHS Pharmacy Modifications package (APSP).

#### 1.1.1 Patch 1013

Modifications

Patch 1013 delivers the following pharmacy updates:

- Rename AWP fields in Drug File (CR181)(artf11689)
- Reprinting Expired Meds and prompt for esig when reprinting label (CR170)(artf11453)
- Checks for provider DEA for controlled substances (CR216)(artf11699)
- Change to CMOP routine to send patient HRN instead of SSN (CR219)(artf11724)
- Support of Accept with changes and deny with reason Surescripts REFREQ responses (CR211)(artf11696)
- Ability to set Service level of a Provider for e-Prescribing (CR154)(artf11458)
- Modify Pharmacy Last Patch Lister to include BPDM Controlled Drug Export System (CR201)(artf11448)
- Remove PDED reference from AWP update status option (CR156)(artf11454)
- Mask Social Security Number in List Manager View (CR099)(artf11681)
- Auto scheduled Controlled Substance Management report (CR202)(artf11447)
- Add PWH prompt to IHS Pharmacy Label printing process (CR075)(artf11675)
- Unhold all medications for a selected range (CR203)(artf11692,artf11917)
- Pharmacy package displays order flags from EHR (CR064)(artf11673)

- Prescription released from suspense in different division reflects the correct division (CR212)(artf11697)
- Modify refills printing on Rx label (CR087)(artf11677)
- Justification flash of provider drug allergy over-rides in RPMS during prescription finishing (CR081)(artf11676)
- Remove default answer for Nature of Order prompt (CR138)(artf11460)
- Critical Drug Interaction Report (CR058)(artf11672)
- Modify MDF filtering when editing a pending prescription (CR207)(artf11693)
- Drug IEN Lookup Report (CR121)(artf11687)
- Provider DEA# Report (CR217)(artf11700)
- Increase number of characters allowed in the drug name field (CR092)(artf11679)
- Add Provider NPI and DEA to VA Laser label (CR163)(artifact 11457)
- Report to identify how many new or refill Rx's by pharmacist (CR192)(artf11691)
- Prevent duplicate provider comments from appearing in the SIG (CR114)(artf11685)
- Include patient medication guide prompt into pharmacy package (CR209)(artf11694)
- Add into to Released and Unreleased Prescription Report (CR119)(artf11686)
- 24-hour MAR not printing comments shorter than 29 characters (CR)(artf11455)
- Complete OE/RR Orders LM CPO option on PSO RX menu (CR022)(artf11461)
- Modification of Prescription Expiration Date logic (CR130)(artf11459)
- DCing inpatient meds in the Pharmacy Package requires reason and comment (CR172)(artf11688)
- Add a fill priority field for batch prescriptions (CR176)(artf11452)
- Three decimal places allowed in prescription quantity (CR134)(artf11639)
- Purpose of visit entry on prescriptions (CR193)(artf11450)
- Clerk field not properly set in certain situations (CR089)(artf11678)
- Renewal of prescriptions from another division assigns prescription number based on new division (CR111)(artf11684)
- Case Sensitivity sorting change in multiple menus and reports (CR186)(artf11690)
- More room on the MAR sheet for printing of med allergies (CR065)(artf11639)

- Print Format for non-CII complex orders (CR065)(artf11674)
- Pending orders where the NDC is edited before the prescription is created (CR273)(artf12677)
- Resolved identified "Tallman" issue (CR270)(artf12640)

## 2.0 Patch 1013 - Pre-Installation Instructions

- Make a copy of this distribution for offline storage.
- Print all notes/readme files.
- It is recommended that the terminal output during the installation be captured. This will insure a printed audit trail if any problems should arise.

#### 2.1 Contents of Distribution

| File             | Description        |
|------------------|--------------------|
| apsp0700.13k     | KIDS build         |
| apsp0700.13n     | Installation notes |
| apsp0700.13o.pdf | This addendum      |

### 2.2 Requirements

This patch has several dependencies that need to be loaded in a specific order:

- Kernel v8.0 or later
- FileMan v22 patch 1002
- Cache v 5 or later
- APSP v7.0 patch 1012
- BJPC v2 patch 7

### 3.0 Enhancements, Fixes, and New Features

The following provides general information about the fixes and enhancements for APSP 1013. Please see the following sections for detailed information, set up, and reference to supporting documentation.

- Rename AWP fields in Drug File
  - The AWP Per Order Unit, AWP Per Dispense Unit, and AWP Effective Date fields are renamed in drug file to:
    - Benchmark Price Per Order Unit
    - Benchmark Price Per Dispense Unit
    - Benchmark Price Effective Date
- Reprinting Expired Meds and prompt for esig when reprinting label
  - Allow reprinting of expired prescriptions
  - Require electronic signature for all label reprints
- Checks for provider DEA for controlled substances
  - Check provider med authorization, DEA, and VA number on prescription entry or edit in RPMS prescription processing
  - Add a check when selecting provider in new prescription entry or prescription edit
  - Require AUTHORIZED TO WRITE MED ORDERS = YES in File 200
  - If NO or null, return "Provider is not authorized to write med orders." and do not allow provider to be selected
  - For Controlled Substances, require DEA# or VA# (if DEA# null) in File 200
  - If both Null, return "Provider must have a DEA# or VA# to order controlled substance." And do not allow provider to be selected
- Change to CMOP routine to send patient HRN instead of SSN
- Support of Accept with changes and deny with reason Surescripts REFREQ responses.
  - This modification supports future functionality for e-Prescribing.
- Ability to set Service level of a Provider for e-Prescribing.
  - This modification supports future functionality for e-Prescribing.
- Modify Pharmacy Last Patch Lister to include BPDM Controlled Drug Export System.
- Remove PDED reference from AWP update status option
  - IHS-Specific Pharmacy Options menu options renamed to:

- Benchmark Price Update Status
- Benchmark Price Manual Update
- All AWP entries have been renamed to Benchmark Price.
- PDED Reference has been removed.
- Mask Social Security Number in List Manager View
  - SS# should display in XXX-XX-1234 format in prescription processing screen
- Auto scheduled Controlled Substance Management (CSM) report
  - The option allows the CSM report to be scheduled as a daily task

```
Edit Option Schedule
Option Name: APSP CSM REPORT TASK
Menu Text: Task option for CSM Report

QUEUED TO RUN AT WHAT TIME: T+1@0300

DEVICE FOR QUEUED JOB OUTPUT: DEMO PHARMACY PRINTER-132

QUEUED TO RUN ON VOLUME SET:

RESCHEDULING FREQUENCY: 24H

TASK PARAMETERS:

SPECIAL QUEUEING:

COMMAND:
Insert

Press <PF1>H for help
Insert
```

Figure 3-1: APSP CSM Report Task

Use Queue Background Jobs under the Maintenance (Outpatient Pharmacy) menu (this menu should be on your Outpatient Pharmacy Manager menu) to schedule the APSP CSM REPORT TASK as follows. (Hit Exit on each task until you get to APSP CSM REPORT TASK)

QUEUED TO RUN AT WHAT TIME: <schedule at desired time>

DEVICE FOR QUEUED JOB OUTPUT: <choose your desired printer; make sure it is a 132 column printer>

RESCHEDULING FREQUENCY: <set at 24h>

Schedule to run after midnight but before opening each day since the report will print with default start and end dates of yesterday.

The default values for this report are as follows. These have also been set as the defaults when manually running the CSM report, as recommended by the IHS National Pharmacy Council.

```
Controlled Substance Management Report
   *** Date Range Selection ***
  Begin with DATE: T-1 (Yesterday)
    End with DATE: T-1 (Yesterday)
Would you like all pharmacy divisions? Yes// YES
    Select one of the following:
        1
                  C-II
                 C-II through C-V
                 C-III through C-V
Drug Class Types: 2// C-II through C-V
    Select one of the following:
        1
                 Summary
         2
                 Detail
Report Type: 2// Detail
    Select one of the following:
        1 Drug Name
         2
                  Fill Date
         3
                  Drug Schedule/Drug Name
                  Patient
        5
                  Prescriber
Sort report by: 3// Drug Schedule/Drug Name
    Select one of the following:
        1 Standard Report
                 Data Export
Output Mode: 1// Standard Report
Would you like dosing information included? Yes//
                                                 YES
DEVICE: HOME//
```

Figure 3-2: CSM Report – Default values

- Add PWH prompt to IHS Pharmacy Label printing process
  - The prompt allows the user to print the Patient Wellness Handout at the end of prescription processing. This will print the Medication Reconciliation Patient Wellness Handout.

```
Print/Queue/Cpro/Medsheet/pWh/Hold/SUspend/Refill/CAncel/Summary/B=Sum+Cpro/'^'=Exit: P// W PWH

Select one of the following:

P PRINT Output
B BROWSE Output on Screen

Do you wish to: P// RINT Output
DEVICE: DEMO PHARMACY PRINTER
```

Figure 3-3: Screen prompt to print the Patient Wellness Handout

- Unhold all medications for a selected range
  - The option allows the user to select individual numbers, a list of numbers separated by commas, or a range of numbers to unhold multiple prescriptions.
- Pharmacy package displays order flags from EHR
  - When an order is Flagged in EHR the flag is presented to user in the Pharmacy Package with prompt to Continue Processing. The user must choose YES or NO.

```
This order has been flagged!

Date/Time flagged: 04/20/2012@14:53
Reason for flag: THIS IS A DEMO FLAG

Continue Processing? //YES
```

Figure 3-4: Order flag from EHR display in prescription processing

- Prescription released from suspense in different division reflects that
  - If a prescription is placed on suspense in one division (Division A) and pulled from suspense under another division (Division B) the order will reflect being filled from Division B.
- Modify refills printing on Rx label
  - Refills on the label print in "Fill x of y" format

```
DEMO, PATIENT 123456
INHALE 2 PUFFS BY MOUTH EVERY 4
HOURS FOR BREATHING ** SHAKE
WELL ** Fill 1 of 12

ALBUTEROL 90MCG/INHALATION MDI
Rx 10000100 DRP #17 GM
DEMO, P. PHR 1-31-12
```

Figure 3-5: Modified prescription label

- Justification flash of provider drug allergy over-rides in RPMS during prescription finishing
  - If a provider enters an order for a medication that the patient has an Adverse Drug Reaction to, the order check over-ride will flash in RPMS during the prescription finishing process.

```
Order Checks:
Previous adverse reaction to: AMOXICILLIN <this line will flash>
Overriding Provider: DOCTOR, DEMO
Overriding Reason: THIS IS A DEMO ALLERGY OVER-RIDE IN EHR
```

Figure 3-6: Order check over-ride

- Remove default answer for Nature of Order prompt
  - Nature of Order prompt is now set to blank as default

Figure 3-7: Nature of Order default parameter screen

- Critical Drug Interaction Report
  - Critical Drug Interaction Report on the IHS-Specific Pharmacy Options menu returns a list of critical drug interaction over-rides from EHR and Pharmacy package
- Modify Multiple Drug File (MDF) filtering when editing a pending prescription
  - Restricted drug unavailable when editing a dispense drug in a pending prescription order
- Drug IEN Lookup Report
  - Drug IEN Report on the IHS-Specific Pharmacy Options menu returns Drug Name and IEN for selected individual drugs or all drugs.
- Provider DEA# Report
  - Provider DEA# Report on the IHS-Specific Pharmacy Options menu returns Provider Name, Class, DEA# and DEA# Expiration Date for selected individual provider or all providers authorized to order medications.
- Increase number of characters allowed in the drug name field
  - The number of characters allowed in the drug name field is increased to 50.
- Add NPI and DEA to VA Laser label
  - Parameters added to IHS Pharmacy Site Parameters to print Ordering Provider NPI and DEA# on upper right section of VA Laser Label.

```
PROVIDER NPI ON VA LASER LABEL: YES//
PROVIDER DEA ON VA LASER LABEL: YES//
```

Figure 3-8: Ordering Provider NPI and DEA# print parameter

• Report to identify how many new or refill rx's by pharmacist

- Pharmacist Workload Report on the IHS-Specific Pharmacy Options menu returns all users who processed prescriptions from EHR with breakdown by New and Refill.
- Prevent duplicate provider comments from appearing in the SIG
  - Prevents an issue where provider comments were printing on the label twice for renewed prescriptions.
- Include patient medication guide prompt in pharmacy package
  - Prompt displays that the medication is an FDA REM medication and to act accordingly. This is triggered by the presence of an FDA medication guide link in the National Drug File.

```
DEMO DRUG is an FDA REM medication. Please take appropriate action and print a patient medication guide if necessary. Enter RETURN to continue or '^' to exit: //
```

Figure 3-9: FDA REM medication prompt

- Add info to Released and Unreleased Prescription Report
  - Report now includes Date Filled, Patient Name, Patient DOB, Patient HRN,
     Pharmacist and Finishing Person from Prescription file.
- 24-hour MAR not printing comments shorter than 29 characters
  - Fix for reported defect when printing 24-hour MAR with a comment between 25 and 28 characters.
- Complete OE/RR Orders LM CPO option on PSO RX menu
  - CPO is a new menu item that allows the user to:
    - Process orders
      - Select patients or orders to process.
         Orders marked with # have a comment entered
         Orders/Patients marked with \* are being processed by another user
    - Toggle Orders/Pts
      - Toggle between viewing list by Order or list by Patient
    - Toggle Loc Restrict
      - Toggle viewing by location based on the location list selected under Select Location Restrict List
    - Add/Edit Comment
      - Enter comments for other users to see when viewing the processing queue
    - Sort List

- List may be sorted by:
  - **HRN**
  - Patient Name
  - DOB
  - Order Date (default sort order)
  - **Hospital Location**
- Refresh List
  - Refreshes list to reflect new orders entered through EHR and processed through RPMS
- Check patient lock
  - Displays the reason an order/patient is locked and marked with \*(usually because another user is editing orders for the patient)
- Create/Edit Loc Restrict lists (Locked with PSOMCORE)
  - Create lists of Hospital Locations to allow filtering the orders/patients listed in the queue. (For example a user might like to display only those orders from a specific clinic or set of clinics and not all orders for the division)
- Select Location Restrict List
  - Select a specific list created above to filter the orders/patients listed.
     The selected list will be applied when Toggle Loc Restrict option is chosen.

```
Complete Pending Orders Feb 07, 2012 14:28:59
                                                                     Page: 1 of 6
Outpatient Pharmacy Pending Orders Related Institution: ALL
Sorted by: Order Date Restrict to locations: OFF
 Item HRN C Patient
                                                                Order Date
      981011 # DEMO,DONNA
                                                02/17/1988 12/15/2009 14:01 1
      139344 *DEMO, JAMES
139344 *DEMO, JAMES
 2.
                                               03/28/1977 06/17/2010 17:09 4
                                               03/28/1977 06/17/2010 17:09 4
3
     185647 DEMO, JAMES
185647 DEMO, JENNIFER
171721 DEMO, LEIGH JANE
171721 DEMO, LEIGH JANE
171721 DEMO LEIGH JANE
106746 DEMO, JACOB
 4
                                               11/21/1938 07/22/2010 11:18 1
 5
                                               11/25/1994 07/28/2010 12:02 0
                                               11/25/1994 07/28/2010 12:02 0
11/25/1994 07/28/2010 12:06 0
10/30/1961 09/20/2010 11:23 0
 6
 8
+
          Enter ?? for more actions
>>>
PO Process orders
                                            OP
                                                   Toggle Orders/Pts
TRL (Toggle Loc Restrict)
                                            CO Add/Edit Comment
SO Sort List
                                            RLE Create/Edit Loc Restrict lists
RF Refresh List
                                            RLS Select Location Restrict List
CPL Check patient lock
Select Item(s): Next Screen//
```

Figure 3-10: Complete OE/RR Orders LM screen

• Parameter added to XPAR parameters menu to set default view to Orders or Patient.

```
Select PARAMETER DEFINITION NAME:
                                                                                                                                                                                                                      APSPCO DEFAULT VIEW
                                                                                                                                                                                                                                                                                                                                                    Default view for
Complete Orders
APSPCO DEFAULT VIEW may be set for the following:
                           100 User USA [CONTROL | 100 USER | 100 USER | 100 USER | 100 USER | 100 USER | 100 USER | 100 USER | 100 USER | 100 USER | 100 USER | 100 USER | 100 USER | 100 USER | 100 USER | 100 USER | 100 USER | 100 USER | 100 USER | 100 USER | 100 USER | 100 USER | 100 USER | 100 USER | 100 USER | 100 USER | 100 USER | 100 USER | 100 USER | 100 USER | 100 USER | 100 USER | 100 USER | 100 USER | 100 USER | 100 USER | 100 USER | 100 USER | 100 USER | 100 USER | 100 USER | 100 USER | 100 USER | 100 USER | 100 USER | 100 USER | 100 USER | 100 USER | 100 USER | 100 USER | 100 USER | 100 USER | 100 USER | 100 USER | 100 USER | 100 USER | 100 USER | 100 USER | 100 USER | 100 USER | 100 USER | 100 USER | 100 USER | 100 USER | 100 USER | 100 USER | 100 USER | 100 USER | 100 USER | 100 USER | 100 USER | 100 USER | 100 USER | 100 USER | 100 USER | 100 USER | 100 USER | 100 USER | 100 USER | 100 USER | 100 USER | 100 USER | 100 USER | 100 USER | 100 USER | 100 USER | 100 USER | 100 USER | 100 USER | 100 USER | 100 USER | 100 USER | 100 USER | 100 USER | 100 USER | 100 USER | 100 USER | 100 USER | 100 USER | 100 USER | 100 USER | 100 USER | 100 USER | 100 USER | 100 USER | 100 USER | 100 USER | 100 USER | 100 USER | 100 USER | 100 USER | 100 USER | 100 USER | 100 USER | 100 USER | 100 USER | 100 USER | 100 USER | 100 USER | 100 USER | 100 USER | 100 USER | 100 USER | 100 USER | 100 USER | 100 USER | 100 USER | 100 USER | 100 USER | 100 USER | 100 USER | 100 USER | 100 USER | 100 USER | 100 USER | 100 USER | 100 USER | 100 USER | 100 USER | 100 USER | 100 USER | 100 USER | 100 USER | 100 USER | 100 USER | 100 USER | 100 USER | 100 USER | 100 USER | 100 USER | 100 USER | 100 USER | 100 USER | 100 USER | 100 USER | 100 USER | 100 USER | 100 USER | 100 USER | 100 USER | 100 USER | 100 USER | 100 USER | 100 USER | 100 USER | 100 USER | 100 USER | 100 USER | 100 USER | 100 USER | 100 USER | 100 USER | 100 USER | 100 USER | 100 USER | 100 USER | 100 USER | 100 USER | 100 USER | 100 USER | 100 USER | 100 USER | 100 USER | 100 USER | 100 USER 
                                                                                                                                                                             [choose from NEW PERSON]
                                                                                                                                                                             [DEMO INDIAN HOSPITAL]
Enter selection: 800 System DEMO..IHS.GOV
  ----- Setting APSPCO DEFAULT VIEW for System: DEMO..IHS.GOV ----
Default View: ?
Enter a code from the list.
                            Select one of the following:
                                                                                                                Order
                                                         1
                                                                                                                Patient
```

Figure 3-11: APSPCO DEFAULT VIEW parameter screen

- Modification of Prescription Expiration Date logic
  - See Appendix A: for new Expiration Date logic
- DCing inpatient meds in the Inpatient Pharmacy Package requires reason and comment
  - The user is prompted to enter reason and comments for DC, similar to previous Outpatient Pharmacy behavior.
- Add a fill priority field for batch prescriptions
  - A selected fill priority is set for all prescriptions printed for the patient. This field may be passed to pharmacy automated dispensing devices through the APSS interface.

```
Fill Priority: NOT WAITING// ??

Choose from:
S RUSH
W WAITING
T TELEPHONE
R REFILL BY MAIL
N NOT WAITING
```

Figure 3-12: Fill priority

- Parameter added to IHS Pharmacy Site Parameters to allow a default to be set.

FILL PRIORITY DEFAULT: NOT WAITING//

Figure 3-13: Fill priority default parameter

- Three decimal places allowed in prescription dispense quantity
  - The prescription dispense quantity allows 3 decimal places (i.e. 0.123)
- Purpose of visit entry on prescriptions
- ALWAYS PROMPT FOR POV: YES//
  - Add functionality to prompt for POV/clinical indication on every prescription processed in pharmacy package similar to paperless refill and suspense POV prompt.

Prompt in the following order:

- i. Clinical indication on the prescription if exists
- ii. POV on visit if exists
- iii. Problem List
- iv. Free text uncoded entry
- Clerk field not properly set in certain situations
  - Corrects a situation where the ordering provider from EHR or other pharmacists were showing up as the Clerk when refills were processed in RPMS prescription processing after EHR orders had been completed.
- Renewal of prescriptions from another division assign prescription number based on new division
  - When a prescription from Division A is renewed under Division B, assign a new prescription number based on Division B Rx number site parameter instead of appending an alpha character onto the existing Division A prescription number.
- Case sensitivity sorting change in multiple menus and reports
  - Modify sort logic of various pharmacy package reports and menus to ignore upper and lowercase and sort all as uppercase regardless of display text. This corrects reported issues with the use of "Tallman" lettering.
- More room on the MAR sheet for printing of med allergies
  - Allergy area on MAR will expand to include all patients' allergies instead of printing all allergies to an additional sheet.
  - In certain situations where non-verified allergies and old entries from adverse reactions file exist, the bottom section of the MAR may extend onto a second page. This will be resolved in APSP 1014.
- Print format for non-CII complex orders

- Resolves an issue where certain complex orders entered through EHR did not print properly.
- Pending orders where the NDC is edited before the prescription is created
  - Resolves an issue identified post-release in which NDC was not properly updated when pending order from EHR were edited.
- Resolved identified "Tallman" issue
  - Prescription entry or completing prescription order for mixed case "Tallman" drug will properly trigger prompt to discontinue a duplicate prescription for the same drug.

### **Appendix A: Prescription Expiration Date Logic**

Prescription Expiration Date Logic is modified as follows:

Starting expiration date when order is entered (determines allowed fill date for prescription being entered):

Non-Controlled Substance: Issue Date + 366 days

Controlled Substance: Issue Date + 184 days

Expiration date will change when prescription is filled:

Prescription with no refills: Release Date + Days Supply

Prescription with refills: Same as starting expiration date above until last fill, then changes to Release Date of Last Fill + Days Supply

If release date of last fill is delayed such that:

Non-controlled Substance: Release Date + Days Supply > Issue Date + 366 days

Then Expiration Date = Issue Date + 366 days

Controlled Substance: Release Date + Days Supply > Issue Date + 184 days

Then Expiration Date = Issue Date + 184 days

This prevents any prescription from ever expiring after the starting expiration date described above

If prescription is edited so that one or more fills remain:

Non-Controlled Substance: Expiration Date = Issue Date + 366 days

Rules apply as above

Controlled Substance: Expiration Date = Issue Date + 184 days

Rules apply as above

Drugs that have been marked with extended expiration date in the drug file will not be affected by the modified logic and will expire based on the Extended Prescription Expiration field in the drug file.

# **Acronym List**

**IHS** Indian Health Service

**RPMS** Resource and Patient Management System

## **Contact Information**

If you have any questions or comments regarding this distribution, please contact the OIT Help Desk (IHS).

**Phone:** (505) 248-4371 or (888) 830-7280 (toll free)

**Fax:** (505) 248-4363

Web: <a href="http://www.ihs.gov/GeneralWeb/HelpCenter/Helpdesk/index.cfm">http://www.ihs.gov/GeneralWeb/HelpCenter/Helpdesk/index.cfm</a>

Email: <a href="mailto:support@ihs.gov">support@ihs.gov</a>